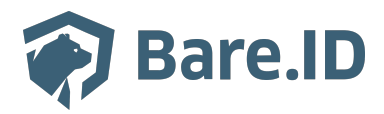

[Wissensdatenbank](https://support.bare.id/de/kb) > [Applikation verbinden](https://support.bare.id/de/kb/applikation-verbinden) > [TOPdesk](https://support.bare.id/de/kb/articles/topdesk)

## TOPdesk

Tolleiv Nietsch - 2024-09-09 - [Applikation verbinden](https://support.bare.id/de/kb/applikation-verbinden)

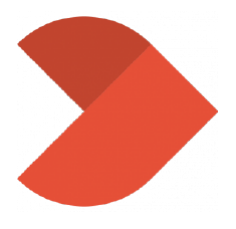

**Was ist TOPdesk?**

TOPdesk ist eine Service-Management-Software, die von Organisationen zur Verbesserung ihrer Serviceprozesse und zum effizienteren Management von IT-Services, Facility-Management und anderen Supportdiensten eingesetzt wird. Hier sind einige der Hauptfunktionen und Anwendungen von TOPdesk:

- **Incident Management:** TOPdesk ermöglicht es Benutzern, Vorfälle (Störungen oder Probleme) zu melden und zu verfolgen. Das System erleichtert die Zuweisung von Aufgaben zur Lösung von Vorfällen.
- **Service Request Management:** Benutzer können über TOPdesk Serviceanfragen einreichen, z. B. Anforderungen für neue Software, Hardware oder andere Dienstleistungen. Dies ermöglicht eine strukturierte Verwaltung und Bearbeitung von Serviceanfragen.
- **Change Management:** Die Software unterstützt den Prozess der Änderungsverwaltung, um sicherzustellen, dass Änderungen an IT-Infrastrukturen und anderen Diensten ordnungsgemäß geplant, genehmigt und implementiert werden.
- **Problem Management:** TOPdesk hilft bei der Identifizierung und Verwaltung von Ursachen wiederkehrender Probleme, um langfristige Lösungen zu implementieren und die Servicequalität zu verbessern.
- **Asset Management:** Die Verwaltung von IT-Assets, wie Hardware und Software, wird durch TOPdesk erleichtert. Dies umfasst Inventarisierung, Aktualisierung und Verfolgung von Assets im gesamten Lebenszyklus.
- **Self-Service-Portal:** Benutzer können über ein Self-Service-Portal auf TOPdesk zugreifen, um Vorfälle zu melden, Serviceanfragen zu stellen und den Status ihrer Anfragen zu überprüfen.
- **Berichterstellung und Analyse:** TOPdesk bietet Funktionen zur Erstellung von Berichten und Analysen, um Leistungskennzahlen zu überwachen, Engpässe zu identifizieren und die Effizienz der Serviceprozesse zu verbessern.
- **Kommunikation und Zusammenarbeit:** Die Software fördert die Kommunikation zwischen Benutzern, Technikern und anderen Stakeholdern durch Messaging-Funktionen und die Möglichkeit, Dokumente und Informationen zu teilen.

## **Bare.ID-Instanz mit TOPdesk verbinden**

Die vorkonfigurierte Verbindung macht die Integration von TOPdesk in Bare.ID besonders einfach. Abschließend muss Bare.ID nur noch als Login-Provider in der TOPdesk-Applikation hinterlegt werden.

## **TOPdesk als Applikation mit Bare.ID verbinden**

- Melde Dich mit einem Administrator-Konto bei Bare.ID unter [app.bare.id](https://app.bare.id/) an.
- Wähle auf der Willkommensseite die Instanz aus, für die TOPdesk als Applikation verbunden werden soll.
- Klicke in der Navigation links auf "Applikationen".

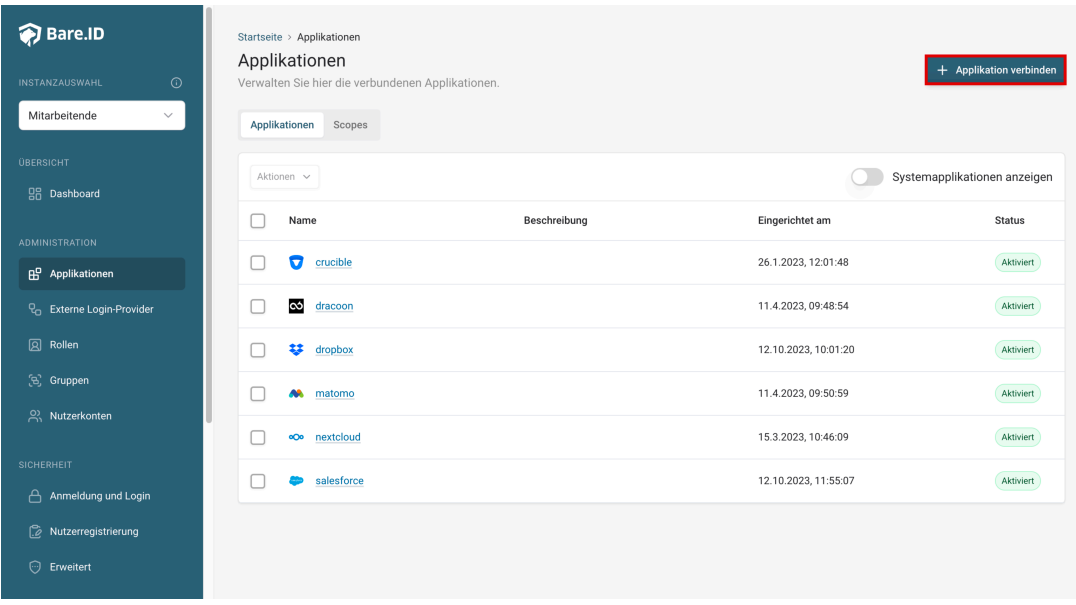

Klicke auf den Button "**Applikation verbinden**" (oben rechts im Bild mit einem

roten Rahmen markiert).

Es öffnet sich die Seite "**Applikation verbinden**" mit einer Übersicht an Applikationen, die bereits vorkonfiguriert sind

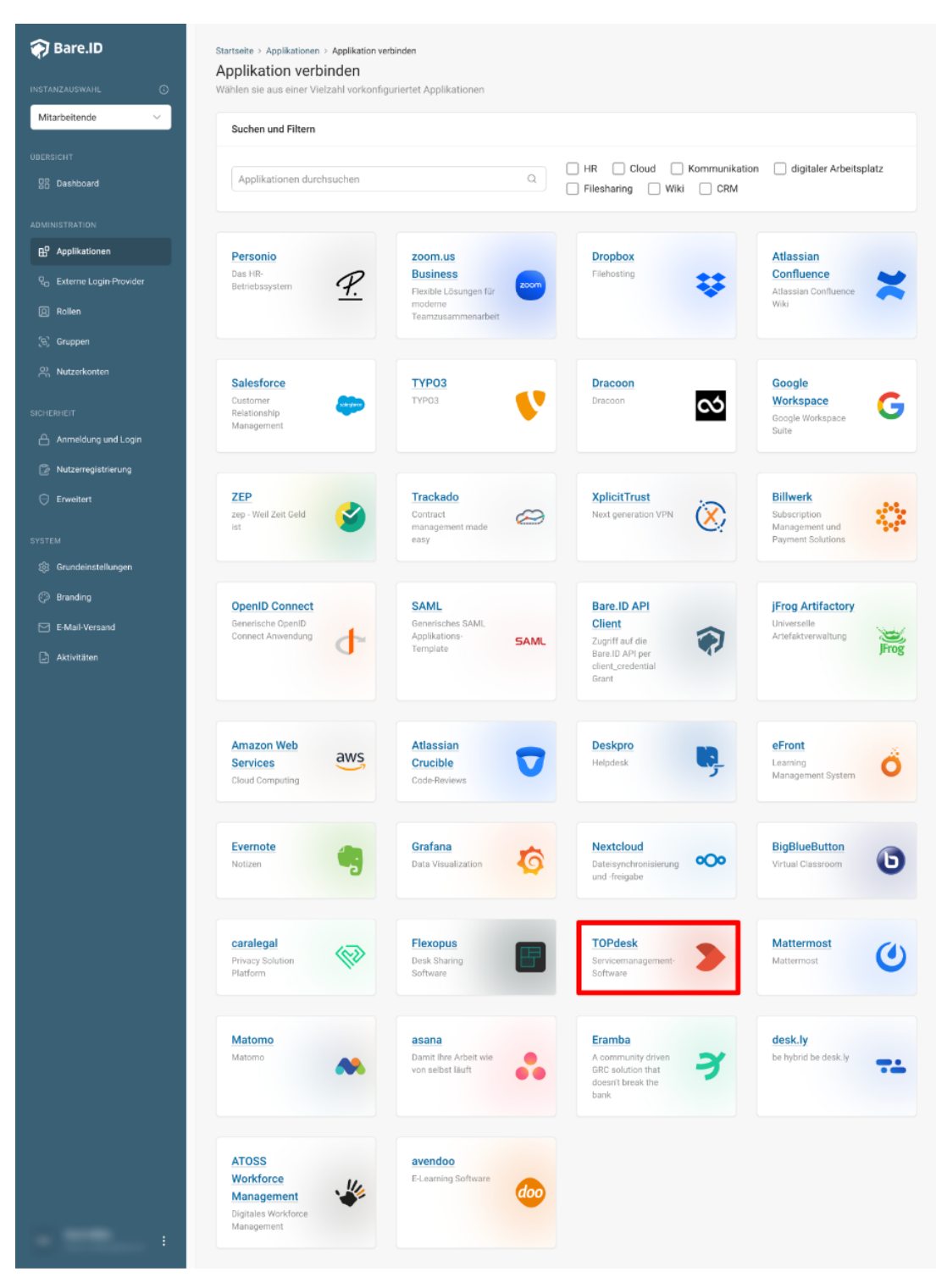

Wähle die TOPdesk-Applikation durch Klick auf das entsprechende Icon (oben im Bild mit einem roten Rahmen markiert).

Es öffnet sich die Seite TOPdesk verbinden

Setze alle Optionen und fülle die Felder wie gewünscht:

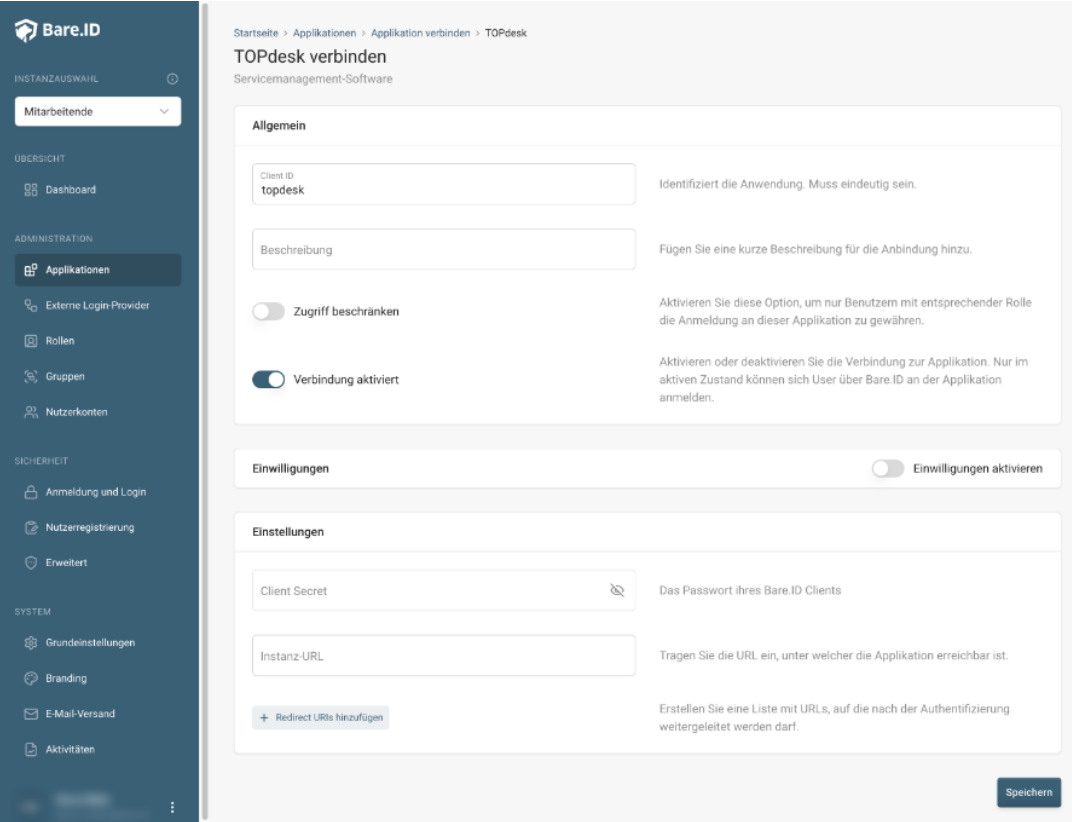

- **Client ID:** Trage eine eindeutige Client-ID ein. Diese muss beim Einrichten in TOPdesk eingetragen werden.
- **Beschreibung:** Füge eine kurze Beschreibung für die Verbindung hinzu, um sie bei der Verwaltung besser identifizieren zu können.
- Option **Zugriff beschränken:** Setze den Schalter aktiv, um nur Nutzern der Bare.ID-Instanz eine Anmeldung an TOPdesk zu ermöglichen, die über die entsprechende applikationsspezifische Rolle verfügen.
- Option **Verbindung aktiviert**: Aktiviere oder deaktiviere die Verbindung zur Applikation. Lasse die Option zum Testen der Verbindung aktiv. Nur im aktiven Zustand können sich Nutzer über Bare.ID an der Applikation anmelden.
- **Client Secret:** Ein sicheres Passwort wird nach dem Speichern automatisch generiert. Dieses muss beim Einrichten in TOPdesk eingetragen werden.
- **Instanz-Name:** Trage den Namen der TOPdesk-Instanz aus der URL ein. Bei "https://mycompany.personio.de/" also "mycompany".

Klicke auf den "SPEICHERN"-Button, um die Angaben zu speichern und die ausgewählte Applikation mit der ausgewählten Bare.ID-Instanz zu verbinden.

## **Bare.ID in TOPdesk konfigurieren**

Die Schritt für Schritt Anleitung findet man [hier.](https://docs.topdesk.com/de/single-sign-on-%C3%BCber-saml.html)